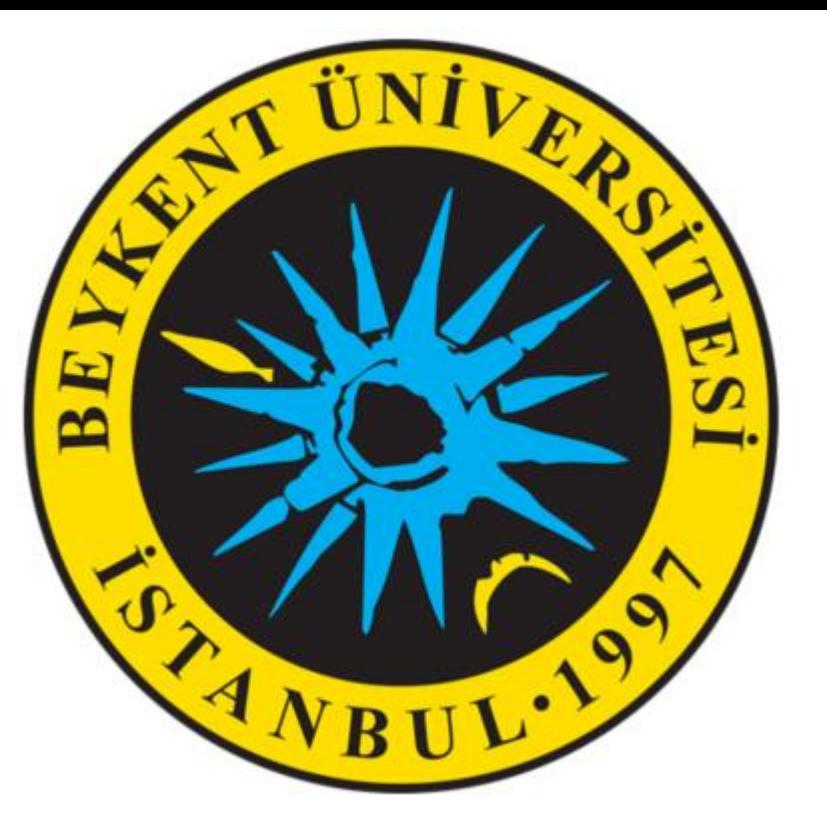

# PUSULA SİSTEMİNDE SINAVLARA ERİŞİM

[https://pusulasinav.beykent.edu.tr](https://pusulasinav.beykent.edu.tr/)

### SINAV TARİH VE SAAT GÖRÜNTÜLEME

SINAV PROGRAMINI [sinavbilgisistemi.beykent.edu.tr](http://sinavbilgisistemi.beykent.edu.tr/Beykent/nLogin.aspx) ADRESİNDEN TAKİP EDEBİLİRSİNİZ.

SİSTEME OBS KULLANICI ADI ve ŞİFRENİZLE GİREBİLİRSİNİZ.

SINAV BİLGİ SİSTEMİNE GİRİŞ YAPTIKTAN SONRA, SAĞ ÜSTTE BULUNAN OBIS SEKMESİNE TIKLANMALIDIR.

OBIS SAYFASINDA BULUNAN DERSLER -> SINAV YER-ZAMAN BİLGİLERİ MENÜSÜNE TIKLAYARAK SINAV YERLERİNİ GÖRÜNTÜLEYEBİLİRSİNİZ.

# SINAV SİSTEMİNE GİRİŞ

İLGİLİ SINAVLARA **[https://pusulasinav.beykent.edu.tr](https://pusulasinav.beykent.edu.tr/)** ADRESİNDEN ERİŞEBİLİRSİNİZ.

SİSTEME OBS KULLANICI ADI ve ŞİFRENİZLE GİREBİLİRSİNİZ.

#### HANGİ DERSİN SINAVINA GİRİŞ YAPILACAKSA O DERSE TIKLANIR.

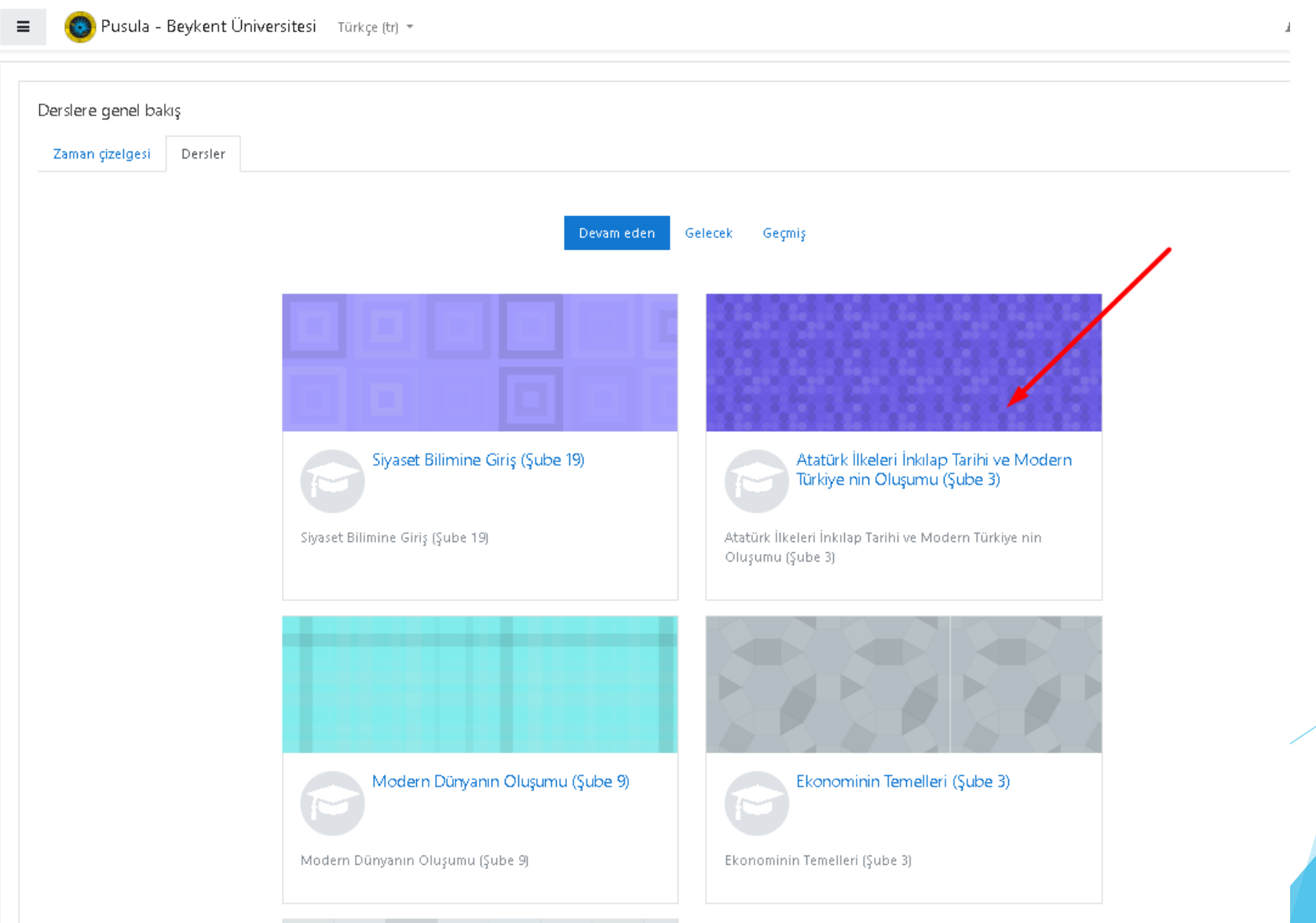

#### DERSİN TÜM HAFTALARI KONTROL EDİLİR. SINAVIN EKLENDİĞİ HAFTA BULUNUR.

**BU SİMGE SINAV SİMGESİDİR.**

SINAV ADINA TIKLANIR.

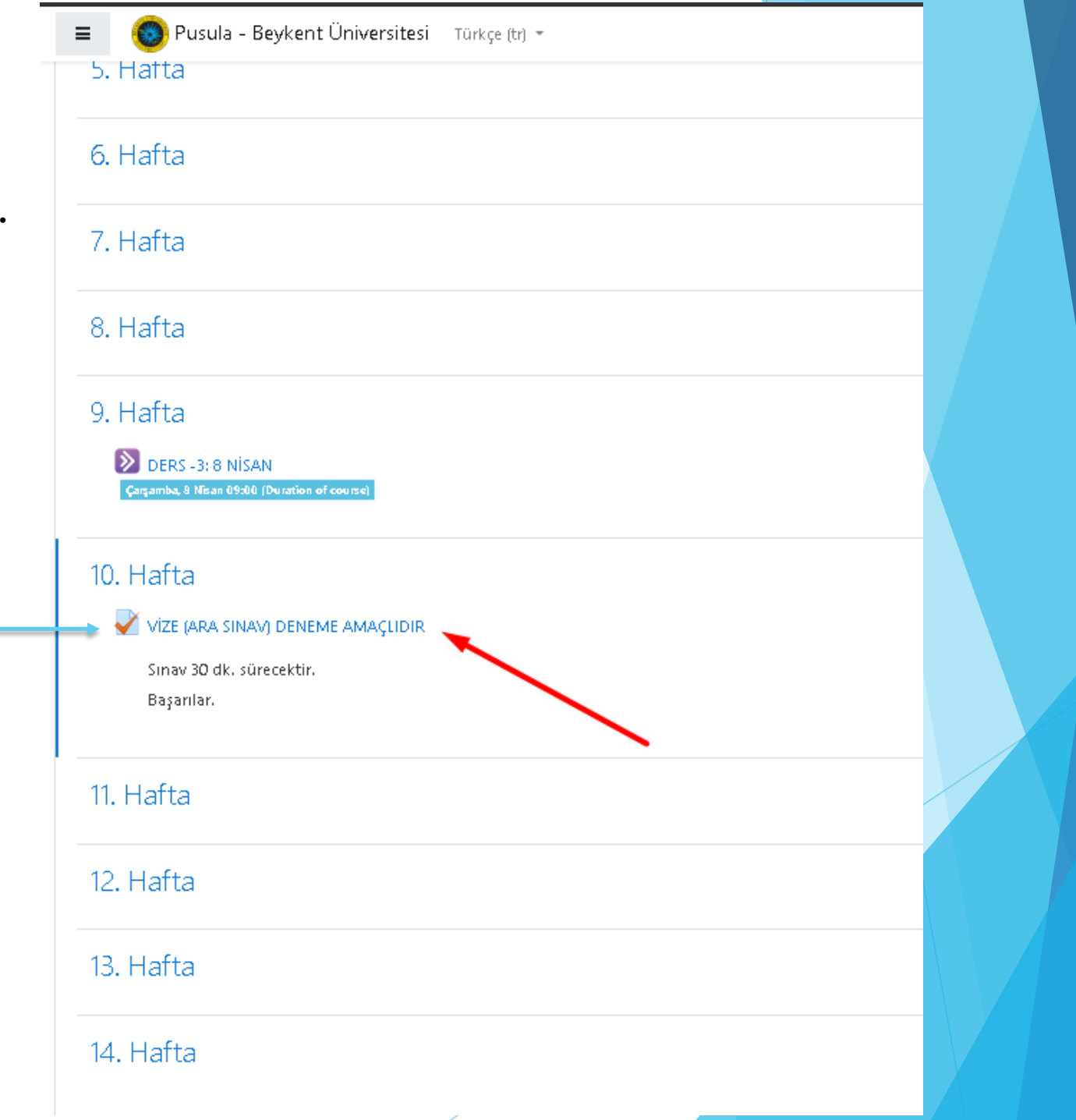

SINAVIN BAŞLAMA TARİH VE SAATİ, BİTİŞ TARİH VE SAATİ VE SINAV SÜRESİ GÖRÜNTÜLENİR.

Sınavı şimdi uygula

 $\equiv$ 

#### BUTONUNA TIKLANIR VE SINAV BAŞLATILIR.

€→ Pusula - Beykent Üniversitesi Türkçe (tr) +

Atatürk İlkeleri İnkılap Tarihi ve Modern Türkiye nin Oluşurnu (Şube 3)

Kontrol paneli / Derslerim / 8906-0-224031300001101-ataturk-ilkeleri-inkilap-tarihi-ve-modern-turkiye-nin-olusumu-3-B-1957 / 10. Hafta / VİZE (ARA SINAV) DENEME AMACLIDIR

#### VÍZE (ARA SINAV) DENEME AMAÇLIDIR

Sinav 30 dk, sürecektir.

Başarılar.

Bu sinav 14 Nisan 2020, Sali, 08:55 tarihinde başladı

Sinav bu tarihte bitecek: 14 Nisan 2020, Sali, 12:00

Zaman sinin: 30 dk

Notlandırma yöntemi: En yüksek not

Sınavı şimdi uygula

# **GENEL BİLGİLER**

- **Sınavı Şimdi Uygula butonu görünmüyorsa**, sınav henüz başlamamış demektir. **Sınav Başlangıç ve Bitiş tarih-saatini kontrol ediniz.**
- **Her sınava sadece 1 kere giriş yapılabilir.**
- **Sınav Başlangıç ve Sınav Bitiş tarihleri arasında sınava erişim sağlanabilir.**
- **ANCAK, SINAVA BAŞLADIKTAN SONRA SINAV SÜRENİZ ZAMAN SINIRI ALANINDA YAZAN SÜRE KADAR OLACAKTIR.**

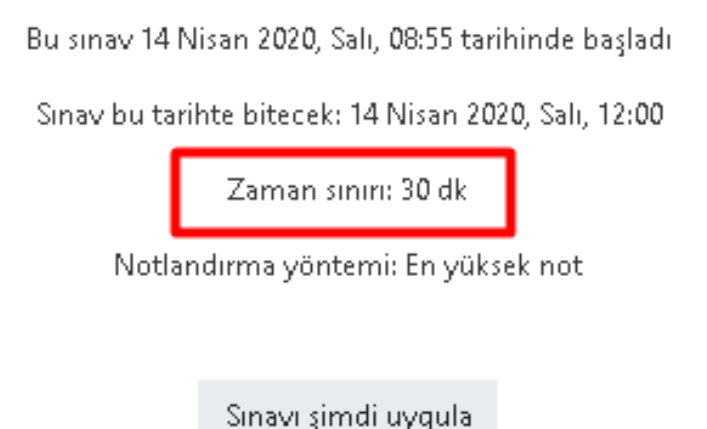

#### UYGULAMAYI BAŞLAT BUTONU TIKLANIR.

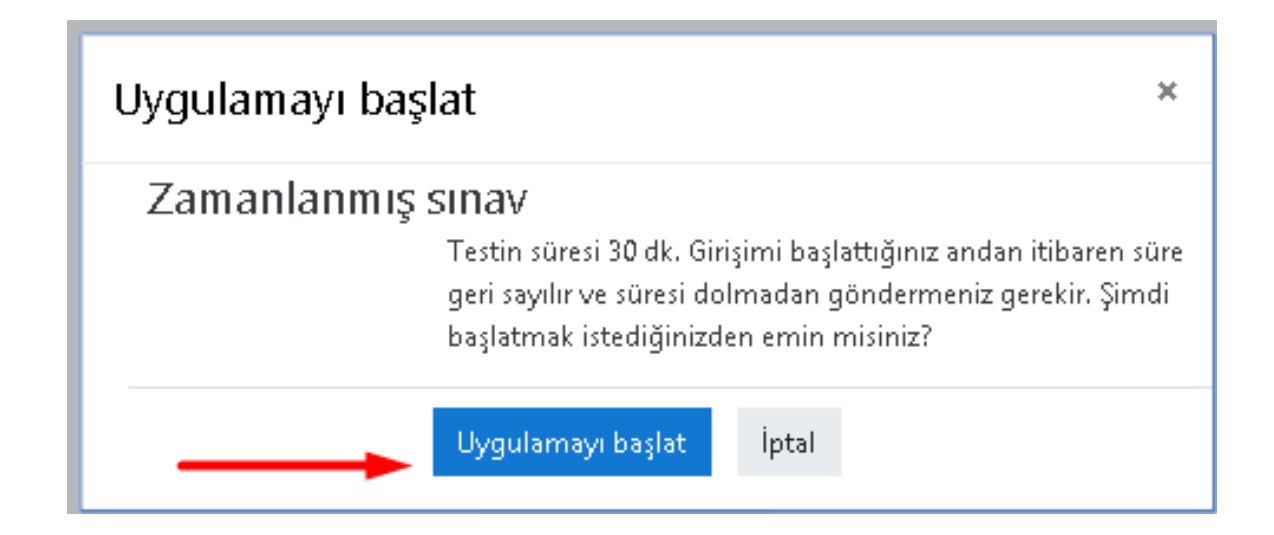

#### **SINAV BAŞLAMIŞ OLUR. SINAV SAYFASI GÖRÜNÜMÜ AŞAĞIDAKİ GİBİDİR.**

#### Atatürk İlkeleri İnkılap Tarihi ve Modern Türkiye nin Oluşumu (Şube 3)

Kontrol paneli / Derslerim / 8906-0-224031300001101-ataturk-ilkeleri-inkilap-tarihi-ve-modern-turkiye-nin-olusumu-3-B-1957 / 10. Hafta / VİZE (ARA SINAV) DENEME AMAÇLIDIR

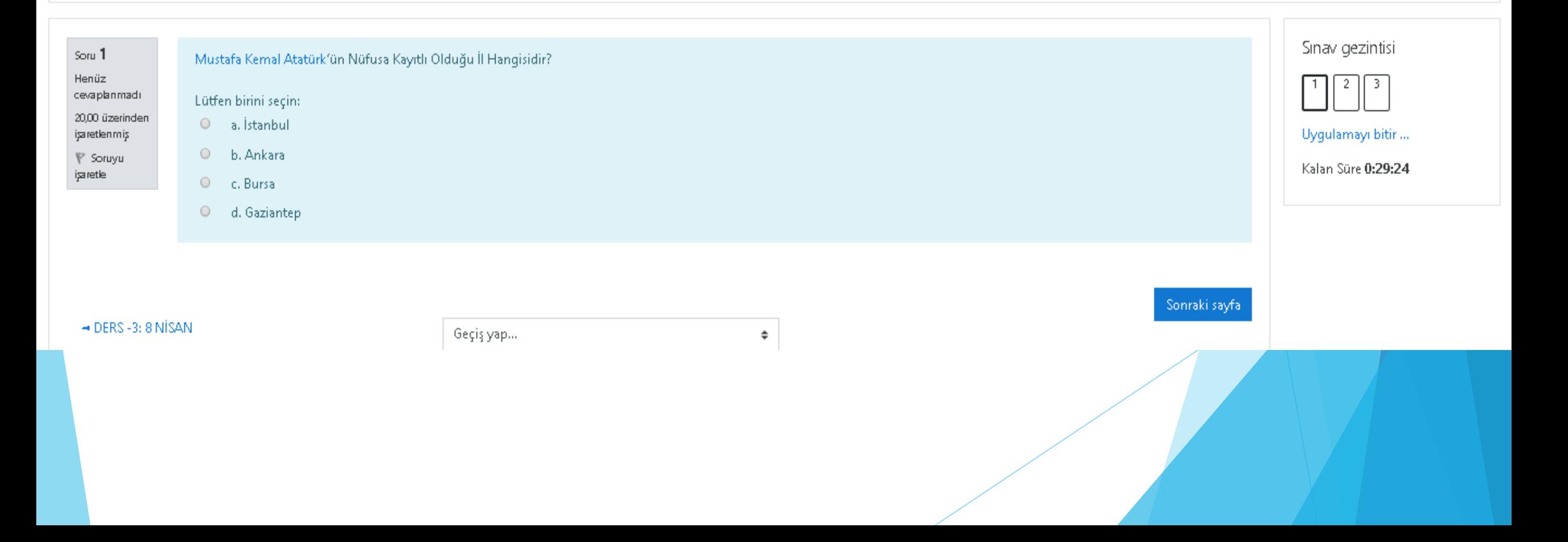

#### **SINAV GEZİNTİSİ ALANINDAN KALAN SÜRE GÖRÜNTÜLENİR.**

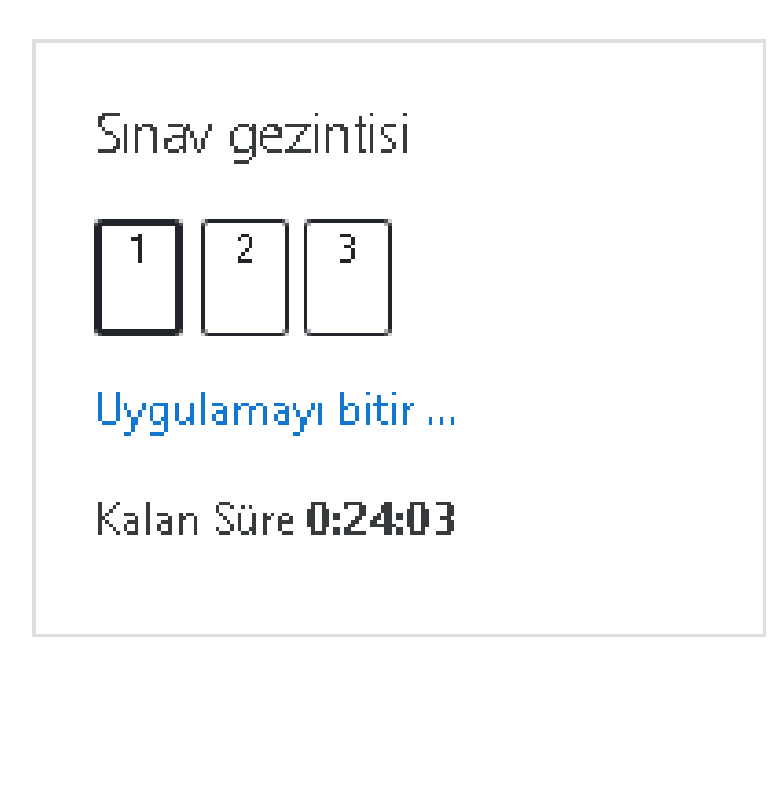

#### **DOĞRU CEVAP OLDUĞU DÜŞÜNÜLEN SEÇENEK İŞARETLENİR.**

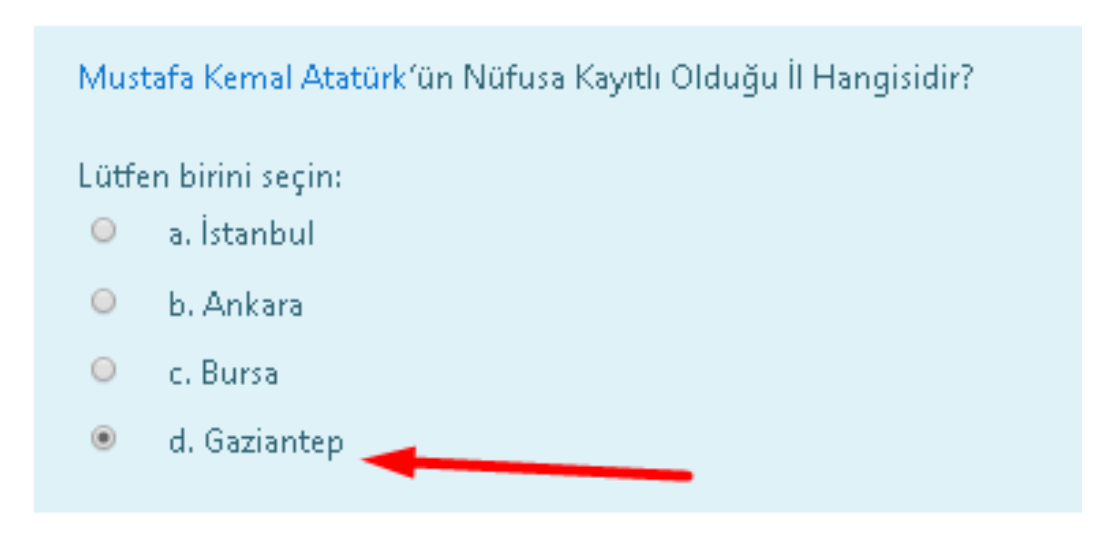

#### BİR SONRAKİ SORUYU GÖRMEK İÇİN Sonraki sayfa BUTONUNA TIKLANIR.

Mustafa Kemal Atatürk'ün Nüfusa Kayıtlı Olduğu İl Hangisidir?

Lütfen birini seçin:

- a. İstanbul  $\circ$
- b. Ankara  $\circ$
- c. Bursa  $\circ$
- $^\copyright$ d. Gaziantep

**İSAN** 

Geçiş yap… ÷

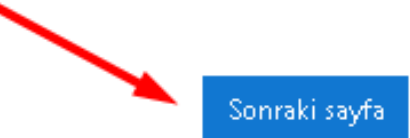

#### **2. SORU EKRANDA GÖRÜNTÜLENİR.**

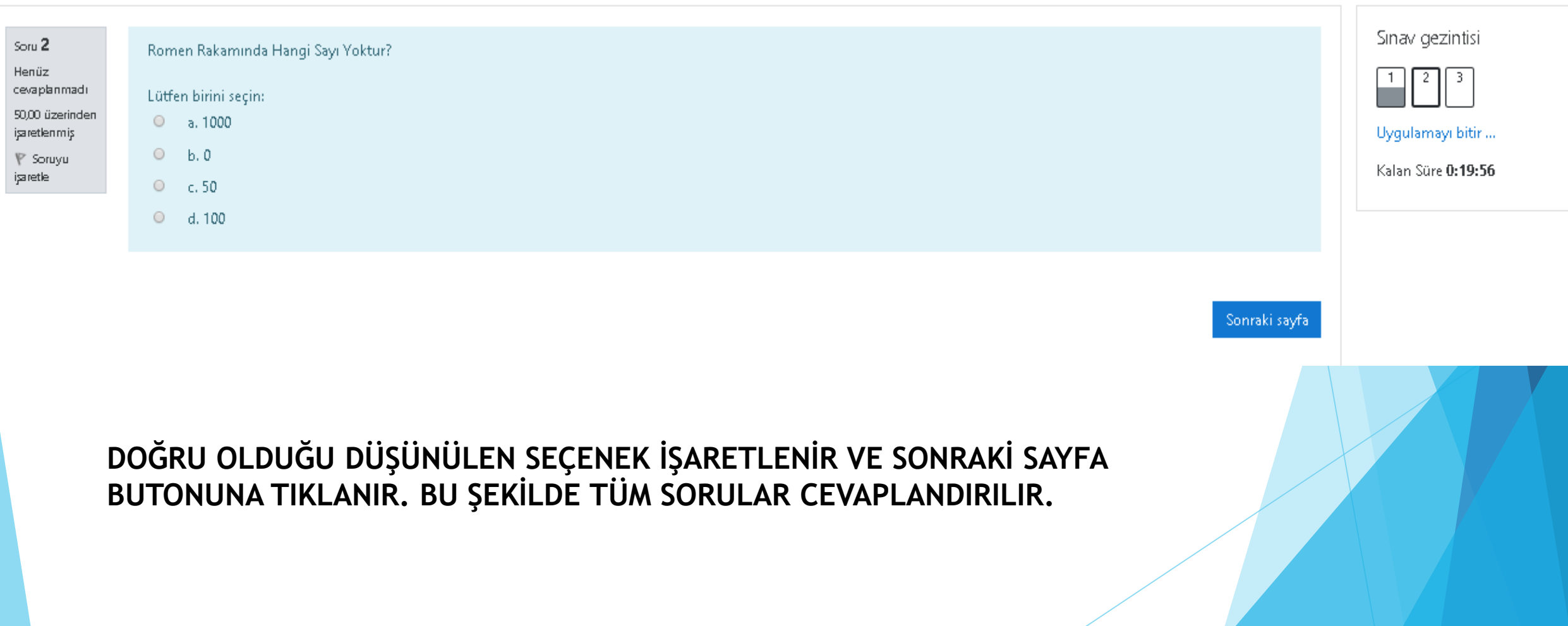

#### **KLASİK SORULARDA CEVAPLAMA SEÇENEKLERİ**

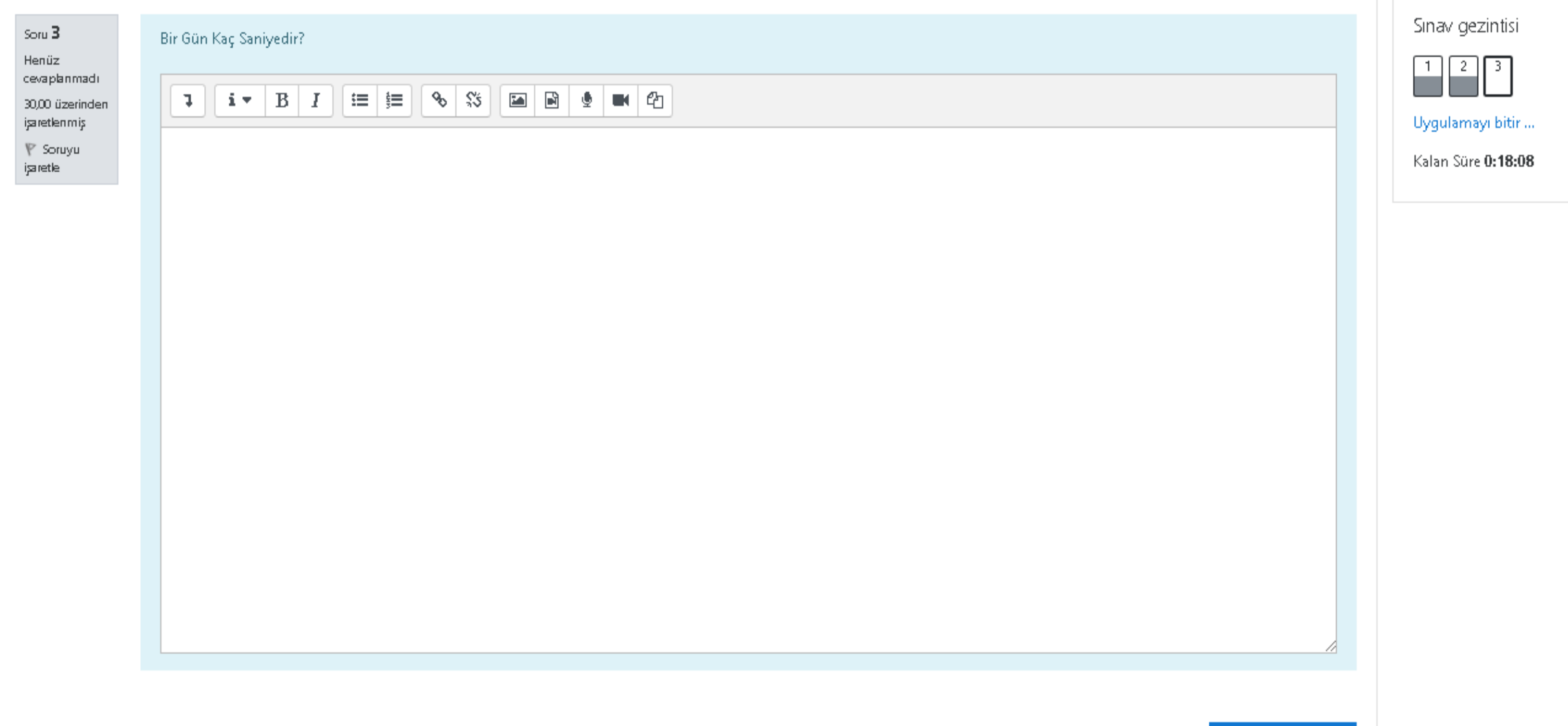

Uygulamayı bitir ...

#### KLASİK SORULAR BU ALANDAN CEVAPLANIR.

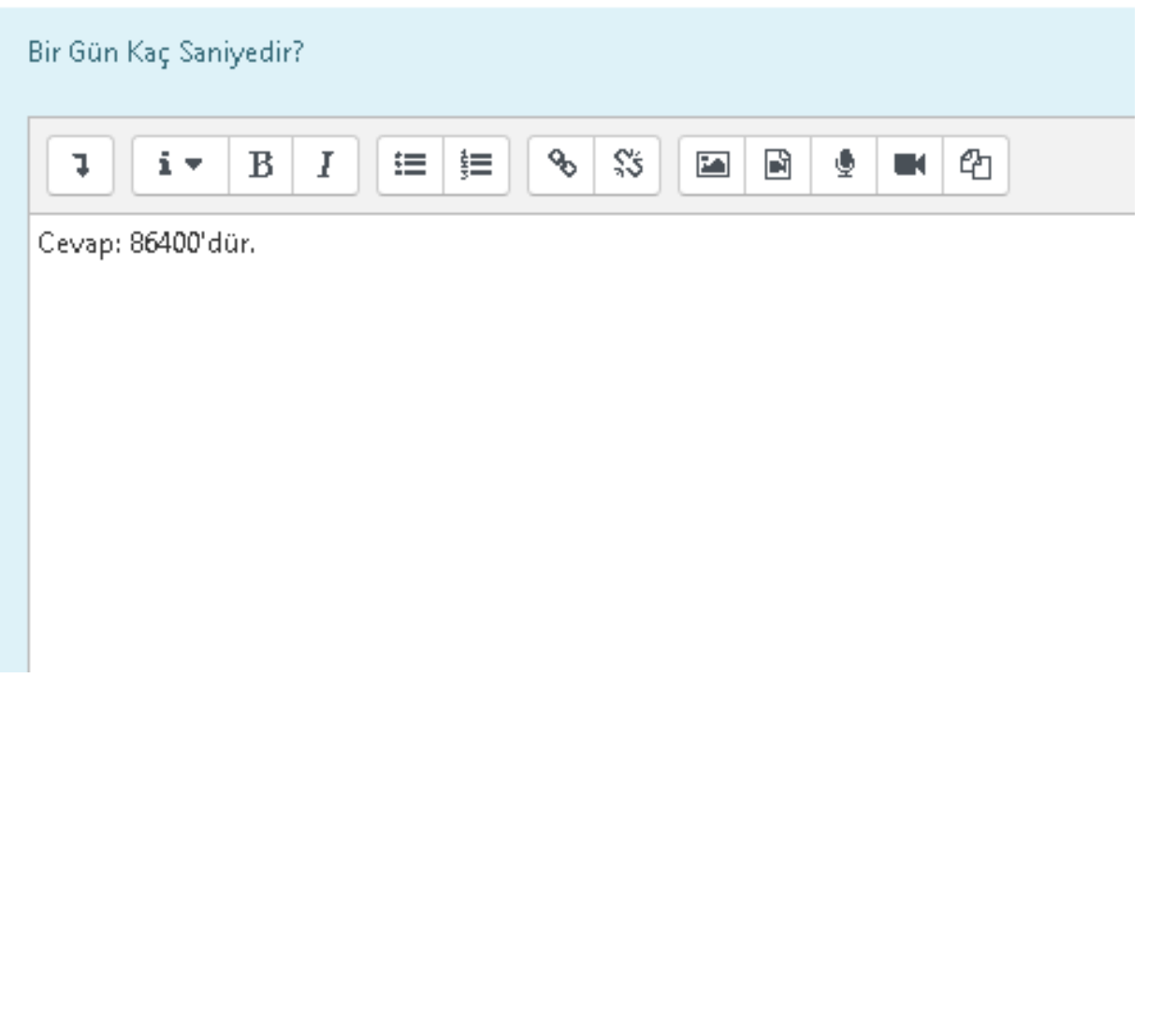

#### ARAÇLARI TANIYALIM

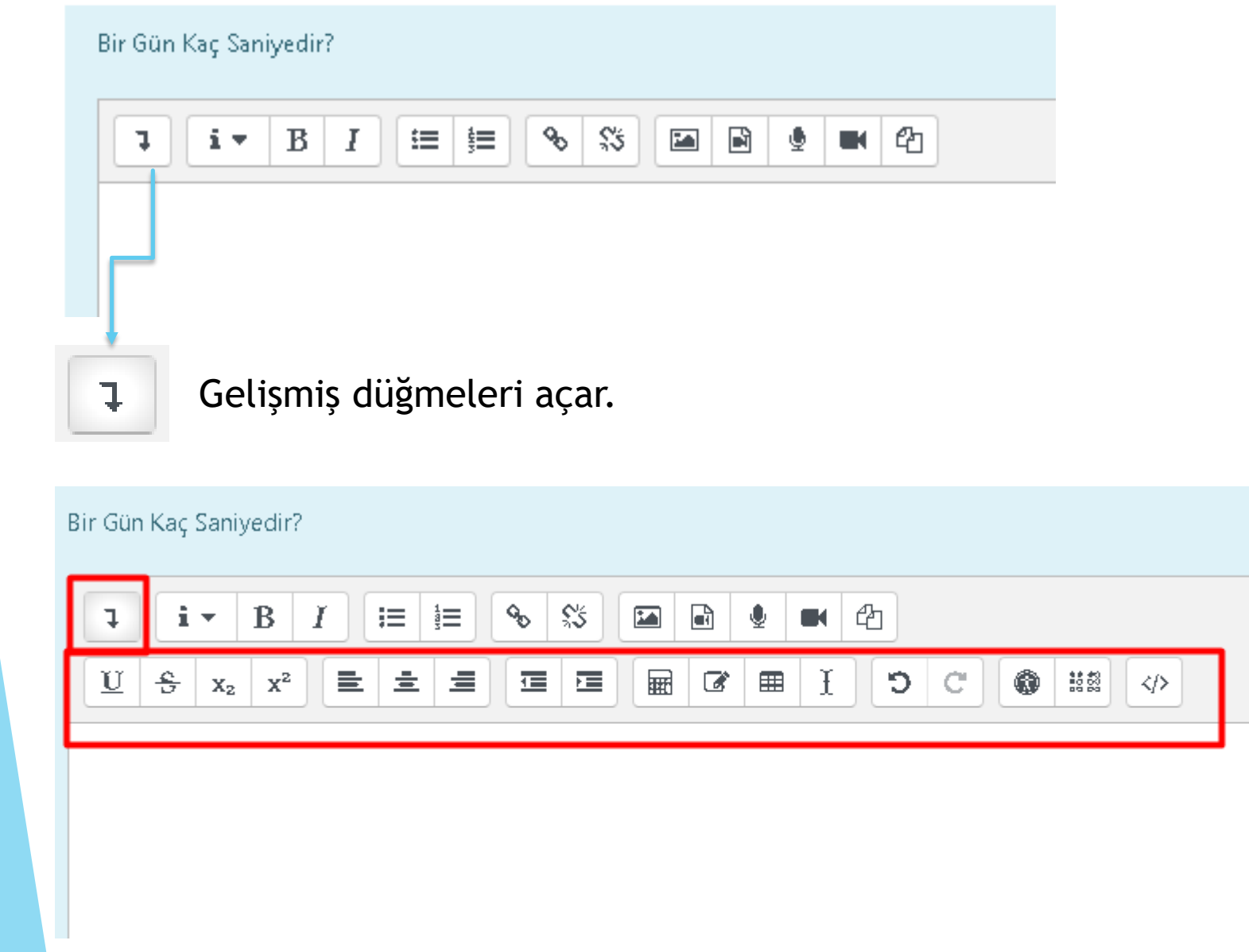

#### **MATEMATİKSEL FORMÜL KULLANMAK İÇİN; GELİŞMİŞ DÜĞMELER AÇILIR. AÇILAN DÜĞMELERDEN DENKLEM DÜZENLEYİCİSİ DÜĞMESİNE TIKLANIR.**

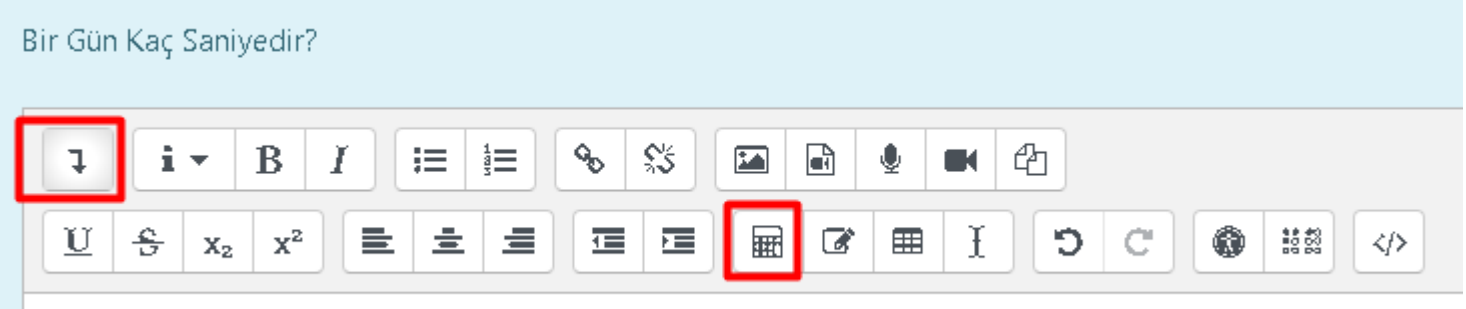

Operatörler/Oklar/Yunan Sembolleri/Gelişmiş sekmeleri kullanılır.

**TeX kullanarak denklemi düzenle** alanından istediğiniz denklemi ekleyebilir ve denklem üzerinde değişiklikler yapabilirsiniz.

Denklem önizleme alanından eklediğiniz denklemin görünümü bulunmaktadır.

Denklem biter ve **Denklemi Kaydet** butonu tıklanır.

#### Denklem düzenleyicisi

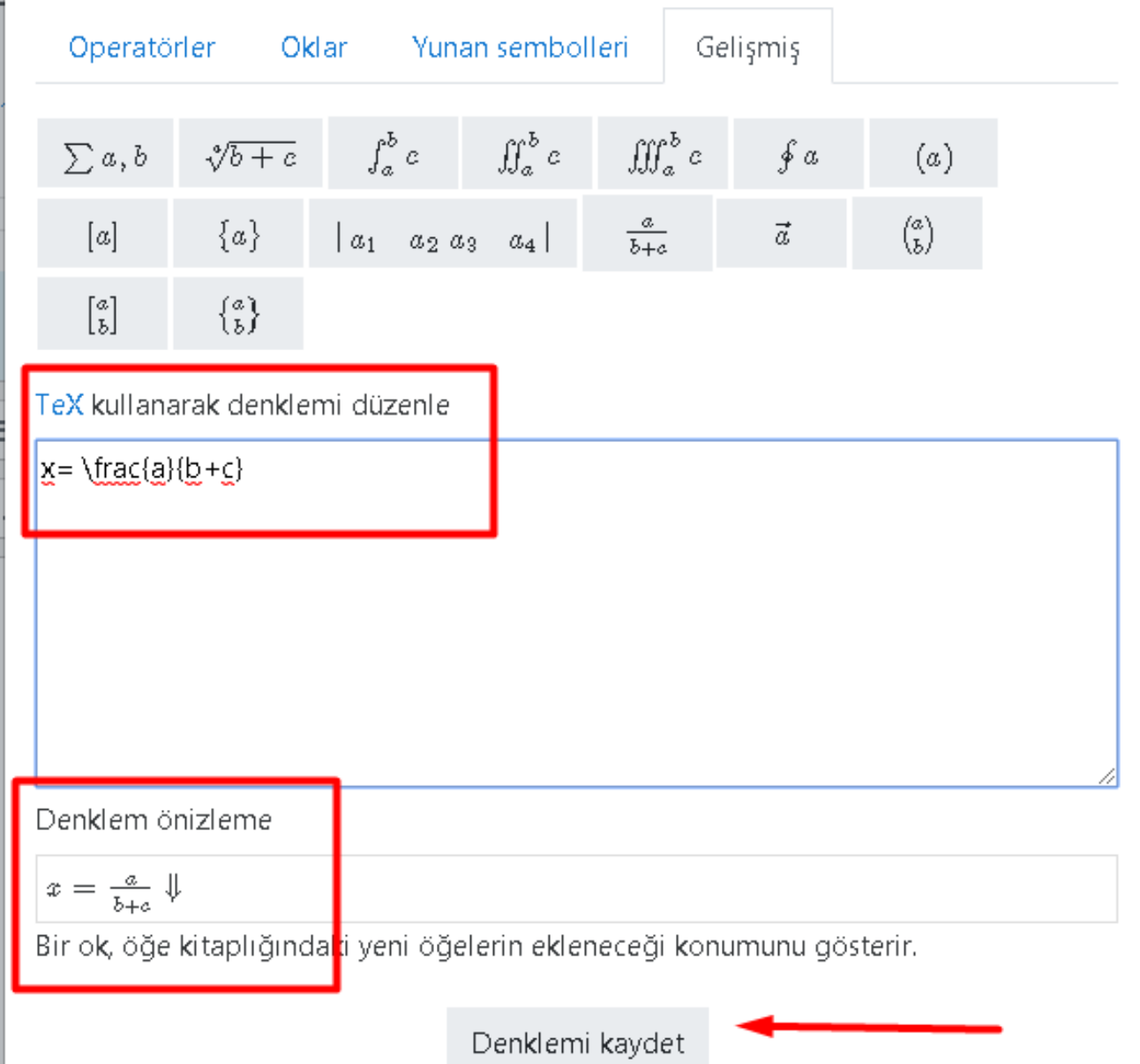

Var olan denklemleri dilediğiniz gibi değiştirebilirsiniz. Harfleri değiştirebilir ekleyebilir çıkartabilirsiniz.

Yapılan değişiklikleri **Denklem önizleme** alanından görüntüleyebilirsiniz.

#### Denklem düzenleyicisi

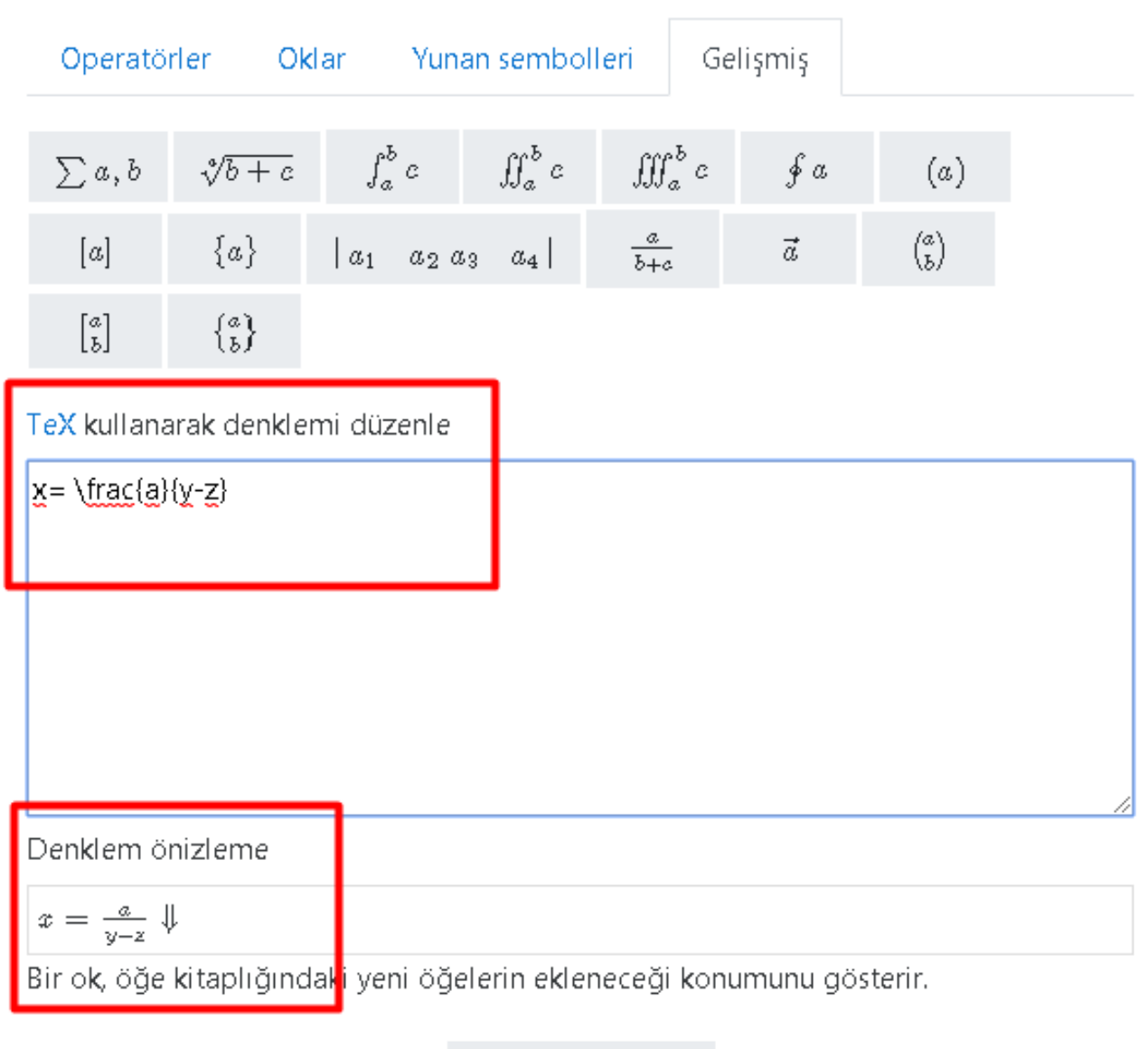

Denklemi kaydet

 $\times$ 

#### HTML TAGLARI KULLANABİLİRSİNİZ.

Bir Gün Kaç Saniyedir?

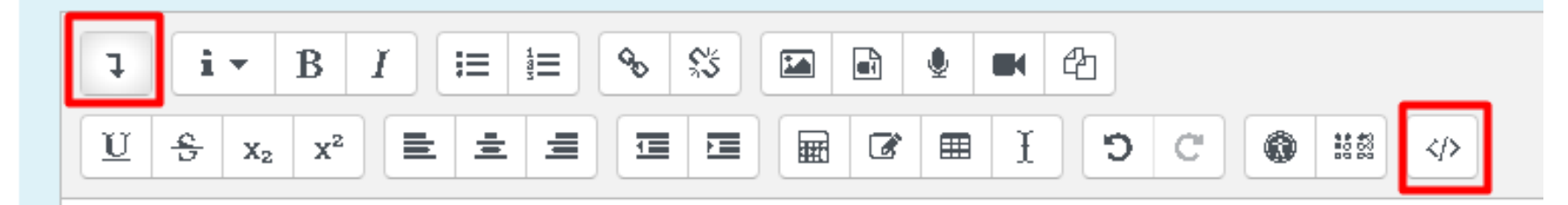

#### HTML TAGI İLE KODLARINIZI EKLEYEBİLİRSİNİZ. ÖRNEK;

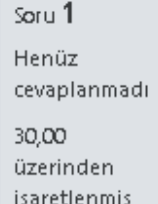

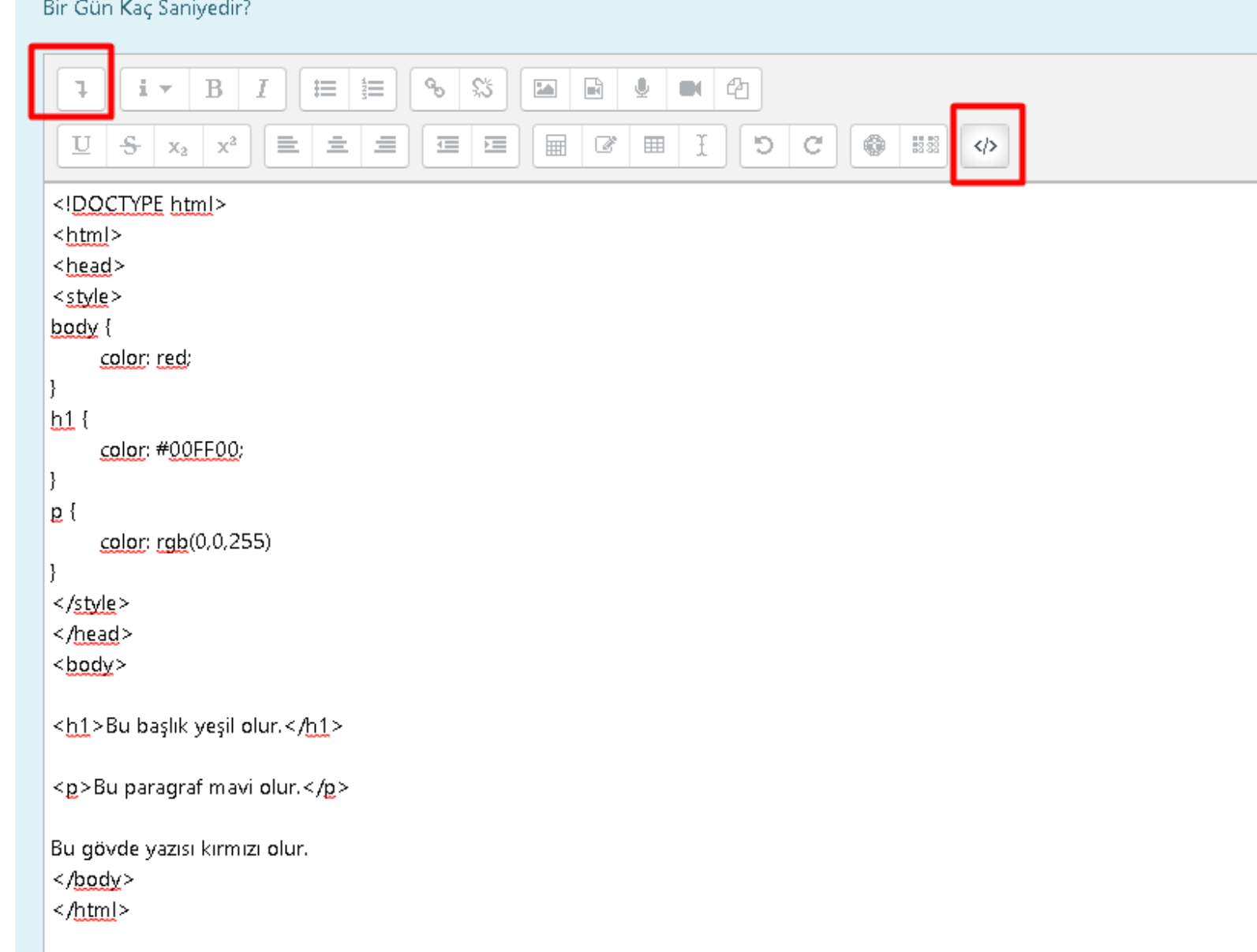

### İSTENİLEN DENKLEM YA DA KOD YAZILAMIYORSA;

WORD DOSYASINDA YA DA A4 KAĞIDINA SORULARINIZI CEVAPLAYABİLİR VE RESİM OLARAK SORUYA EKLEYEBİLİRSİNİZ.

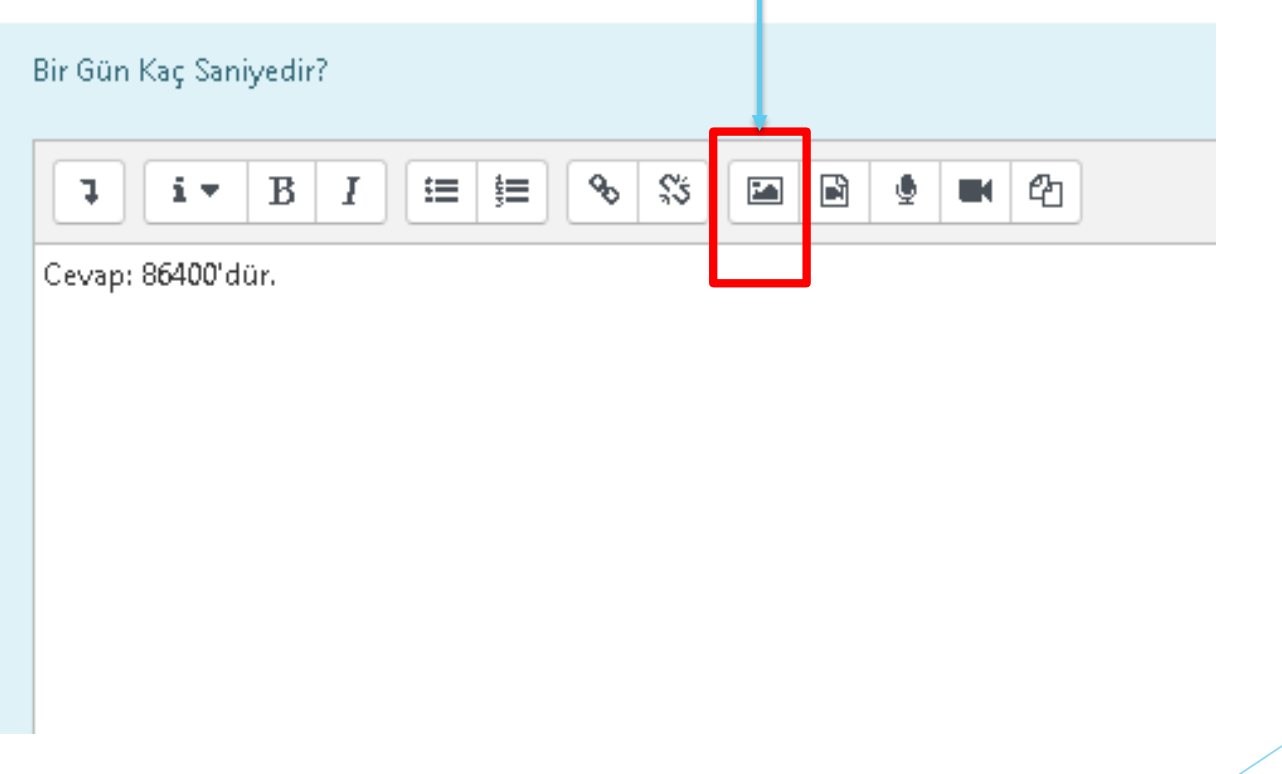

#### AÇILAN EKRANDA Depolara gözat... BUTONU TIKLANIR.

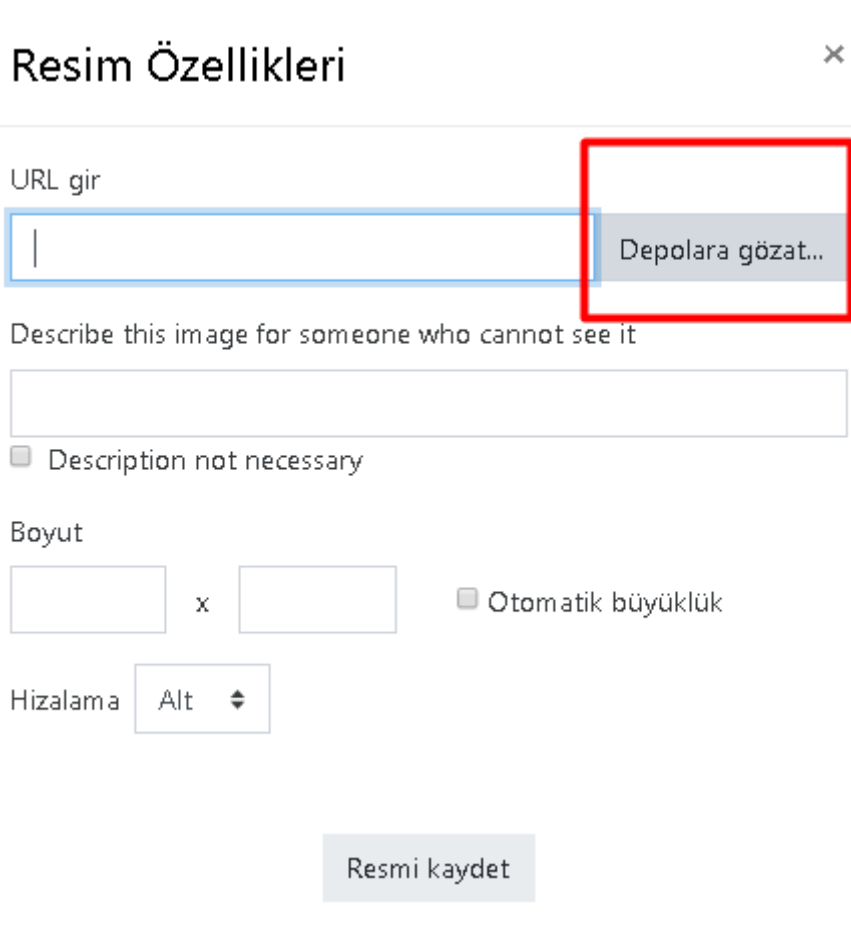

#### SIRASIYLA **Dosya yükle/ Dosya Seç** BUTONLARI TIKLANIR. BİLGİSAYARINIZDAKİ RESİM DOSYASI SEÇİLİR. **Bu dosyayı yükle** BUTONUNA BASILIR.

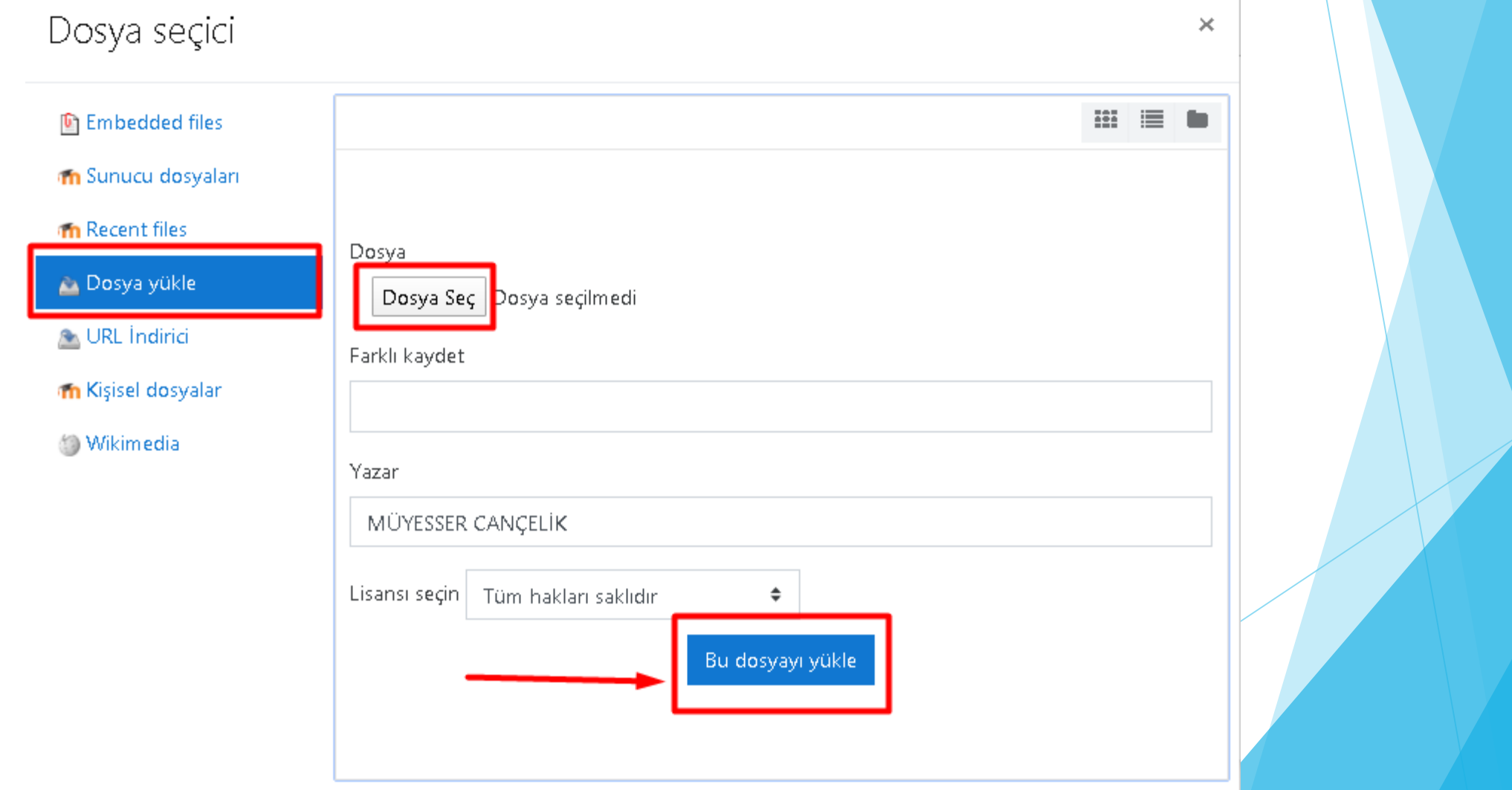

#### GELEN EKRANDA **Description not necessary** KUTUSU İŞARETLENİR.

Resmi kaydet BUTONUNA TIKLANIR.

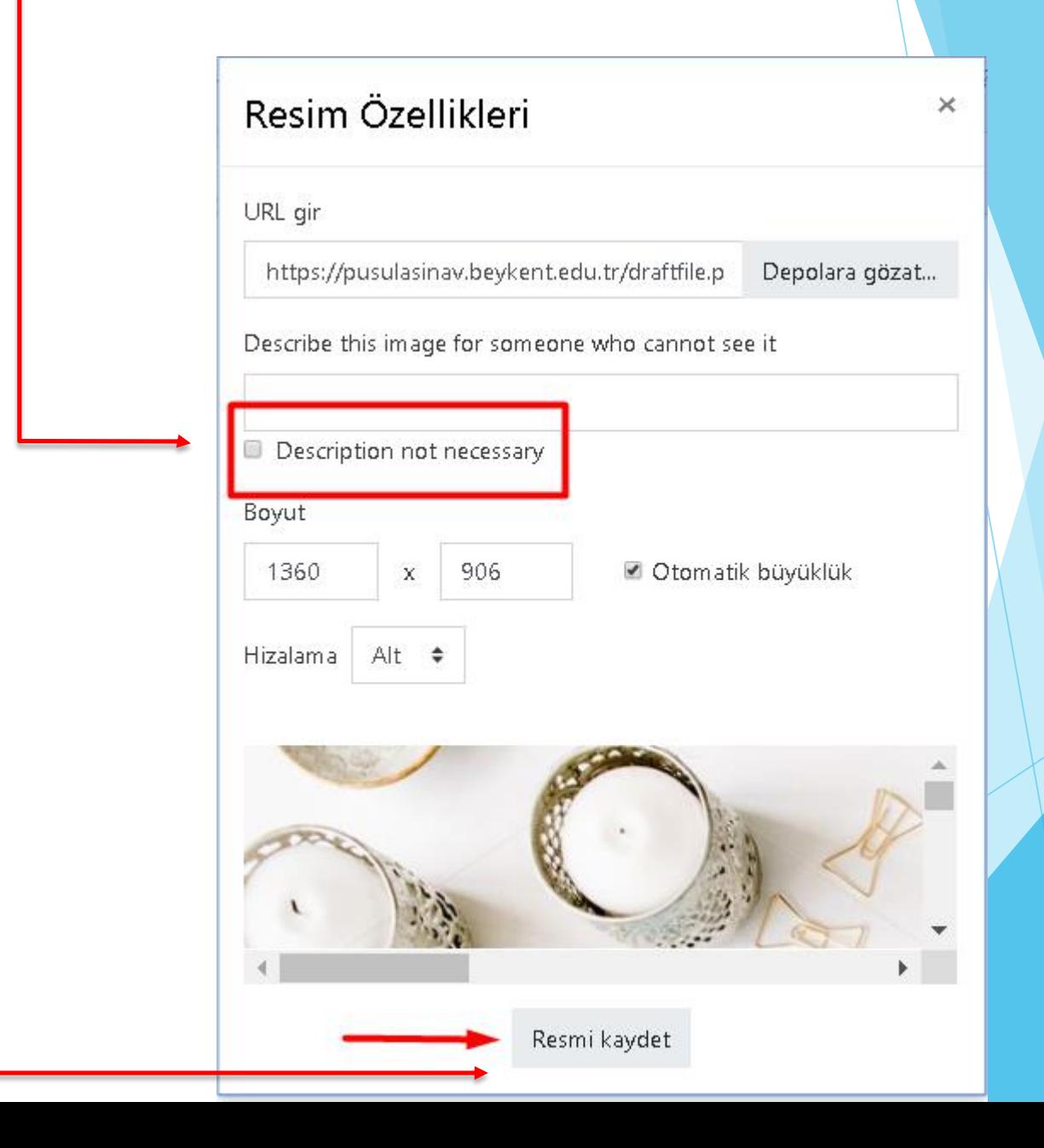

#### RESİM DOSYAMIZ BAŞARILI BİR ŞEKİLDE CEVAP ALANINA EKLENMİŞ OLUR.

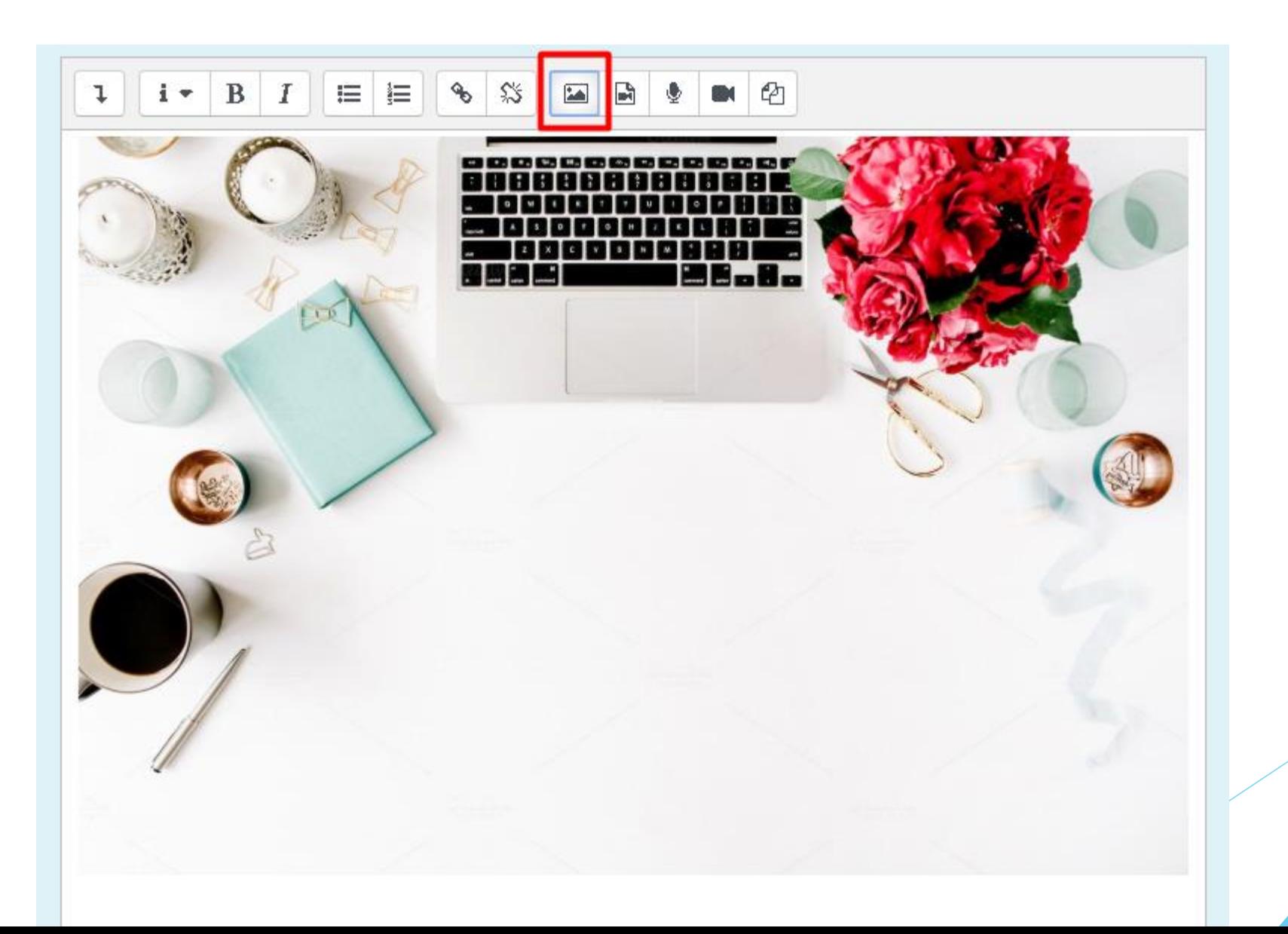

#### KLASİK SINAVA RESİM, VİDEO VE SES DOSYASI DA EKLEYEBİLİRSİNİZ.

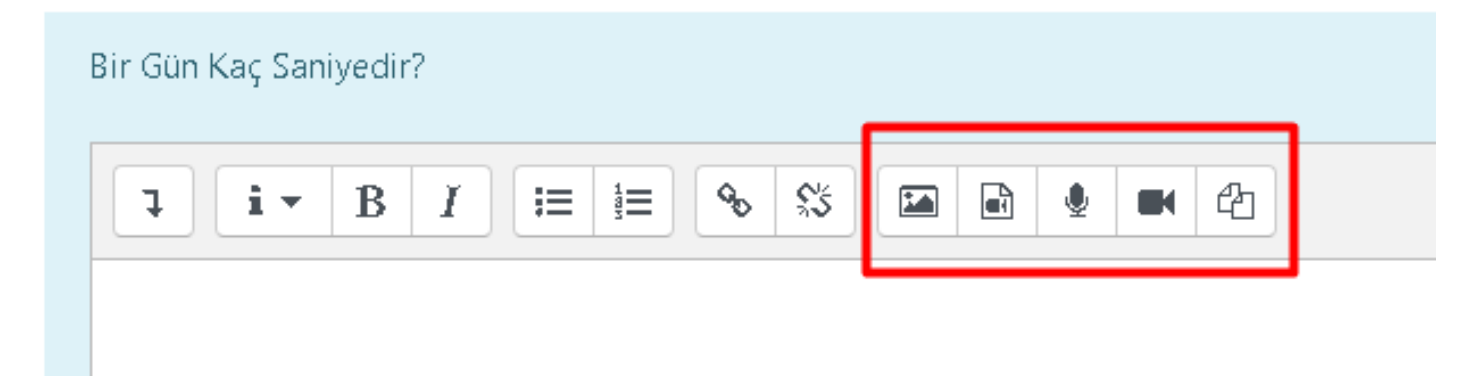

KLASİK SINAVA DOKÜMAN YÜKLEMENİZE **HOCANIZ İZİN VERDİYSE**, SINAV SORUSUNUN ALTINDA AŞAĞIDAKİ GİBİ BİR GÖRÜNTÜ OLACAKTIR.

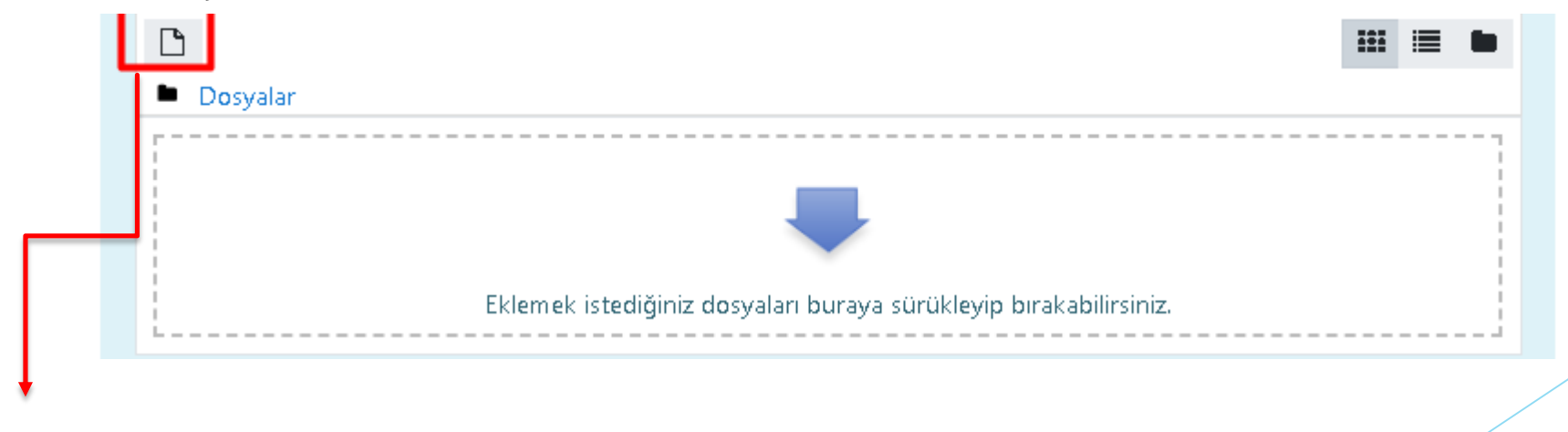

BU ALANDAN DOSYANIZI YÜKLEYEBİLİRSİNİZ.

#### TÜM SORULAR CEVAPLANIR VE SON SORUNUN ALTINDA BULUNAN Uygulamayı Bitir BUTONUNA TIKLANIR.

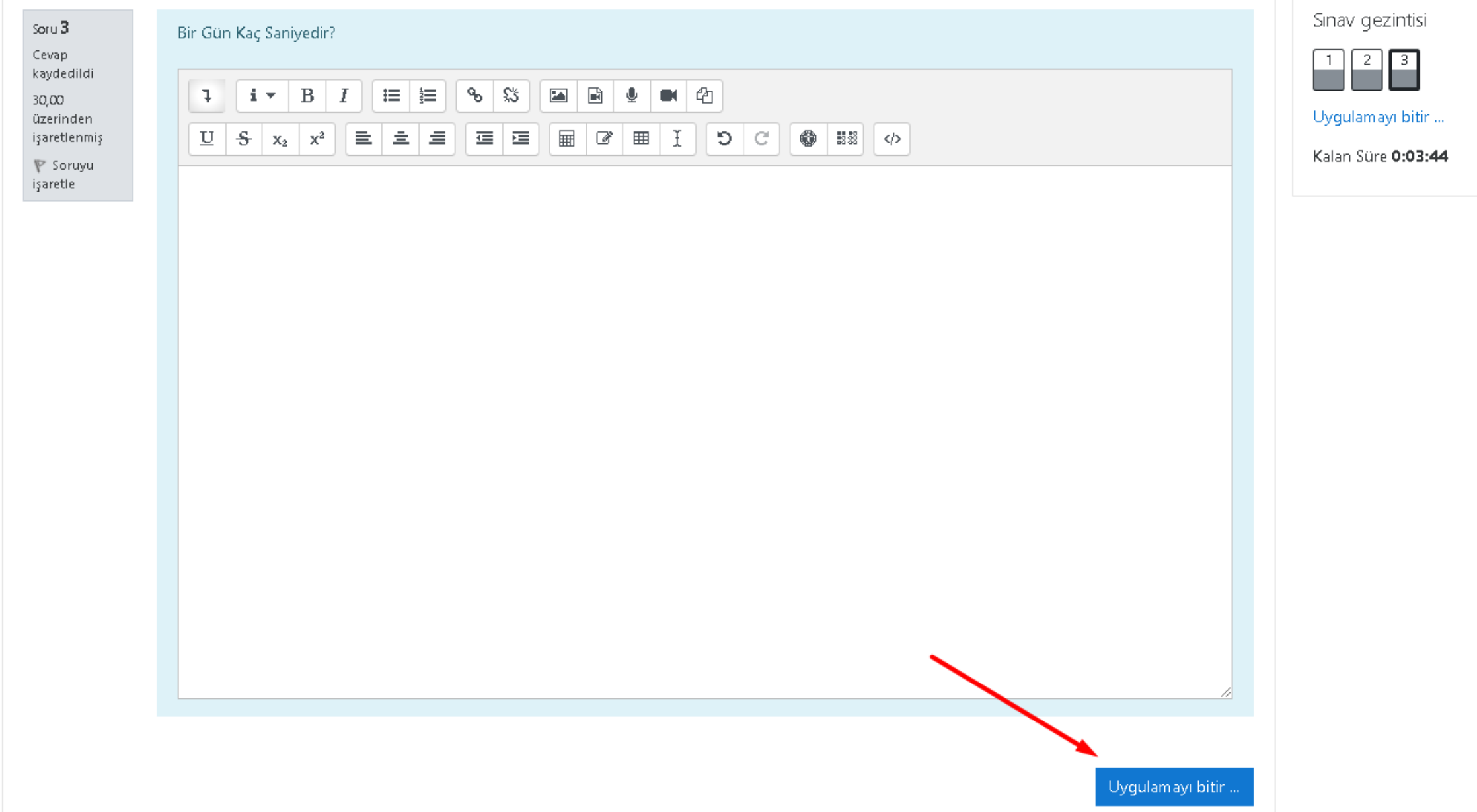

#### **GELEN EKRANDA Tümünü gönder ve bitir BUTONU TIKLANIR.**

#### Atatürk İlkeleri İnkılap Tarihi ve Modern Türkiye nin Oluşumu (Şube 3)

Kontrol paneli / Derslerim / 8906-0-224031300001101-ataturk-ilkeleri-inkilap-tarihi-ve-modern-turkiye-nin-olusumu-3-B-1957 / 10. Hafta / VİZE (ARA SINAV) DENEME AMAÇLIDIR / Uygulama özeti

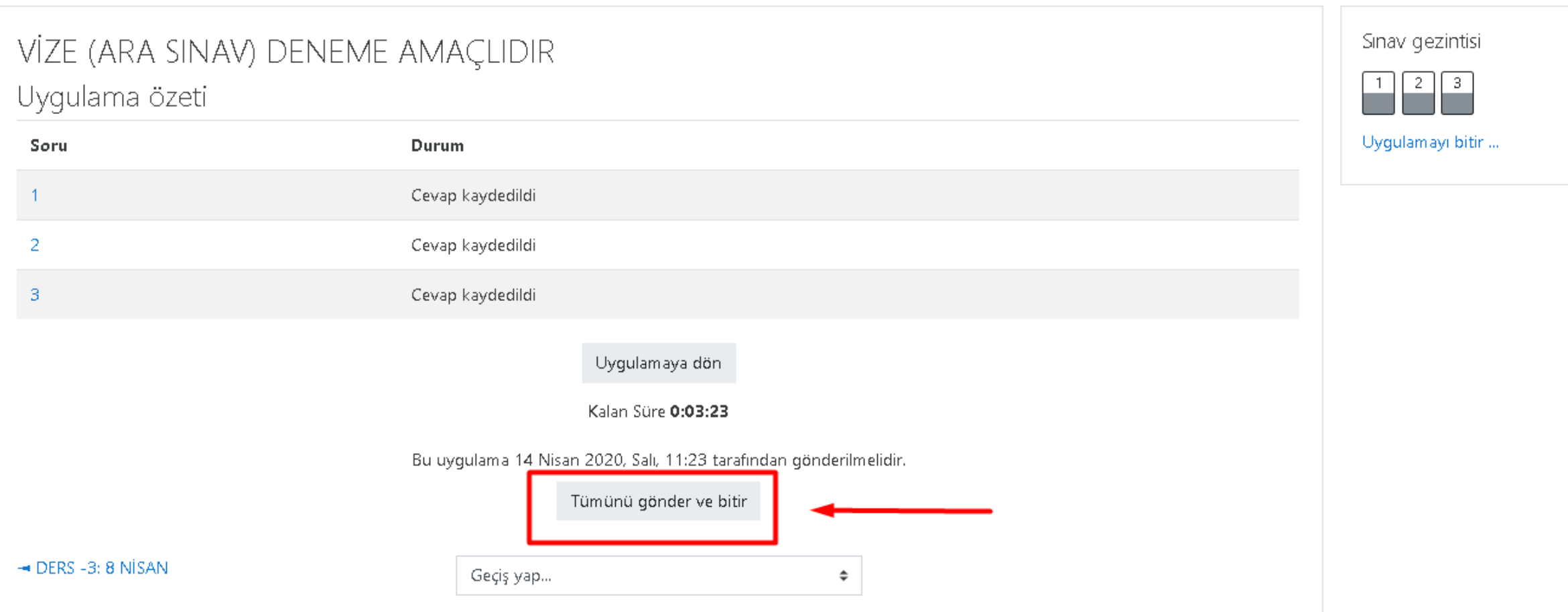

#### **ONAY KUTUSU AÇILACAKTIR.**

**Tümünü gönder ve bitir BUTONUNA TIKLANIR.**

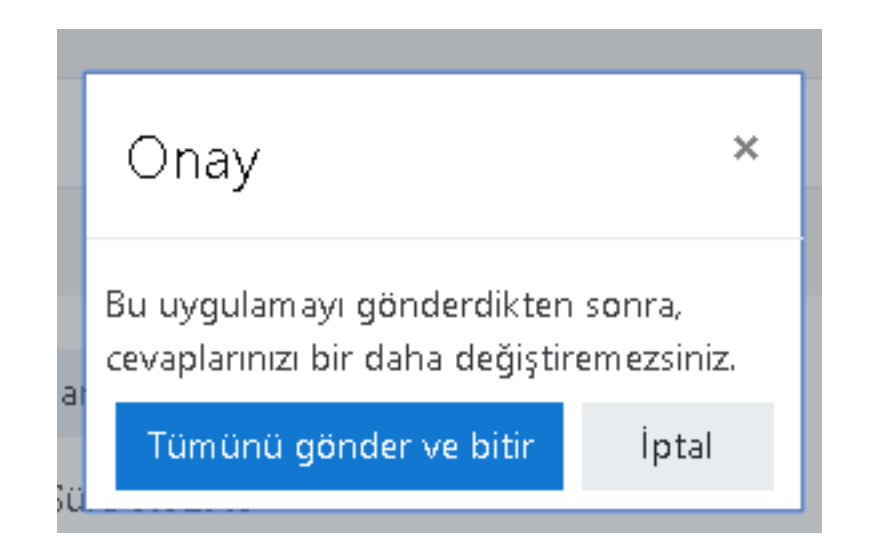

#### **DİKKAT! BU ADIMLAR YAPILMAZSA SINAV PUANINIZ OLUŞMAZ! MUTLAKA BU ADIMLARI YAPMANIZ GEREKMEKTEDİR.**

### SORULAR ARASI GEÇİŞ

Bir soru görüldükten sonra, cevap işaretlenirse ya da işaretlenmeden diğer soruya geçilir ise, sınav güvenliği sebebi ile bir daha önceki soruya geri **dönülemeyecektir.**

### SINAVDA SİSTEMDEN KOPMA MEYDANA GELİRSE;

Sınav esnasında internet/elektrik kesintisi ya da cihaz arızası yaşanması durumunda sınav süresinin sonuna kadar sisteme yeniden giriş yaparak kaldığınız yerden, kalan sınav süreniz ile devam edebilirsiniz. Bu aşamada sınav süresi devam ediyor olacaktır. **Gerekli tedbirleri almak öğrencinin sorumluluğundadır.**

Sistemde oluşabilecek yoğunluk nedeniyle mağduriyetler oluşmaması için sınavın son saatlere bırakılmamasını önemle rica ediyoruz.

### SINAV SONUÇLARI

SINAV PUANLARINIZ OBS ÜZERİNDEN YAYINLANACAKTIR. PUSULADA SINAV NOTLARI GÖRÜNMEYECEKTİR.

SORULAR DERSİN HOCALARI TARAFINDAN HAZIRLANIR. SORULARDA YA DA ŞIKLARDA HERHANGİ BİR YANLIŞLIK OLDUĞUNU DÜŞÜNÜYORSANIZ DERSİN HOCASI İLE İLETİŞİME GEÇMENİZ GEREKMEKTEDİR.

# SINAV GÜVENLİĞİ

- Sınav sistemine erişen kullanıcıların tüm hareketleri (log) kayıt altına alınmaktadır. (Sisteme başarılı ya da başarısız giriş denemeleri ve nedenleri, cihaz bilgisi, IP bilgisi, sayfalar/ sorular arasında geçişler, işaretlenen cevaplar vb.)
- Başka bir öğrencinin yerine sınava girmek ya da kendisi yerine başka birini sınava sokmak eylemlerinden herhangi birini gerçekleştiren öğrencilerin sınavları geçersiz sayılır ve Yükseköğretim Kurumları Öğrenci Disiplin Yönetmeliği kapsamında işlem başlatılır.

### DESTEK TALEPLERİ

#### Sınav ile ilgili tüm sorunlarınız

için **http://adaydestek.beykent.edu.tr** adresinden destek talebi gönderebilirsiniz. Destek taleplerinizde; yardım konusu olarak Örgün Öğretim (Pusula) seçmeli ve mutlaka Öğrenci Numarası belirtmeniz gerekmektedir. Destek almak istediğiniz konuyla ilgili detaylı açıklama ve öğrenci numarası belirtilmeyen taleplere çözüm sağlanmayacak olup talep kapatılacaktır.

 Sistemde oluşabilecek yoğunluk nedeniyle mağduriyetler oluşmaması için sınavın son saatlere bırakılmamasını önemle rica ediyoruz.

## BAŞARILAR DİLERİZ